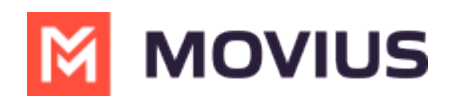

# **Manage Reserved Numbers**

Last Modified on 07/07/2023 2:44 pm EDT

Read this to learn about how to work with reserved numbers, tagging them, editing and deleting tags, etc.

### **Overview**

Tags put numbers in the Reserved pool. Tags help admins find numbers that are reserved for a specific purpose.

- You're required to add a tag to reserve a number. You can optionally reserve the number for a specific organization.
- You can reserve and unreserve numbers from Number Status and Actions or from Number Management

When numbers are initially deleted, the admin has a one-time option to tag the number and add a forwarding number. *See Delete user and release, reserve, or [forward](http://help.moviuscorp.com/help/delete-user-and-forward-calls) calls [\(https://help.moviuscorp.com/help/delete-user-and-forward-calls\)](https://help.moviuscorp.com/help/delete-user-and-forward-calls).*

- *Note: After completing the deletion, it is impossible to forward a number that didn't initially have a forwarding number attached to it.*
- o However, if there is a forwarding number attached at that time, it can be edited or deleted.

### **Before you start**

An admin must have "Setup" Role in the organization to do these instructions. *See What Admin Roles are in the Management Portal* [\(https://help.moviuscorp.com/help/what-admin-roles-mmp\)](https://help.moviuscorp.com/help/what-admin-roles-mmp)*.*

### **Reserve a number**

### **Reserve a number from Number Status and Actions**

- 1. Go to **Setup > Number Status and Actions**
- 2. Click **Reserve** from the Actions menu and enter the tag name. *Note: You can't leave tag name blank.*

To Unreserve, click **Unreserve** from the Actions menu. This will remove the tag from the number and put it in the Available pool.

### **Reserve a number from Number Management**

1. Go to **Setup > Number Management > Reserved.**

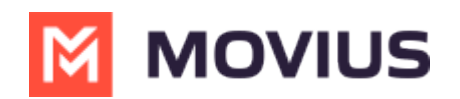

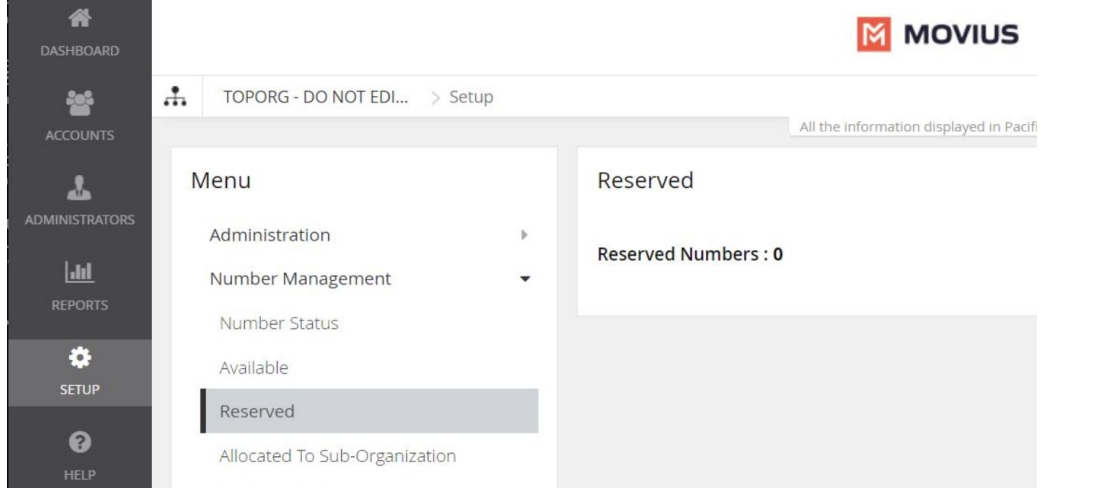

#### 2. Click **Reserve Number**.

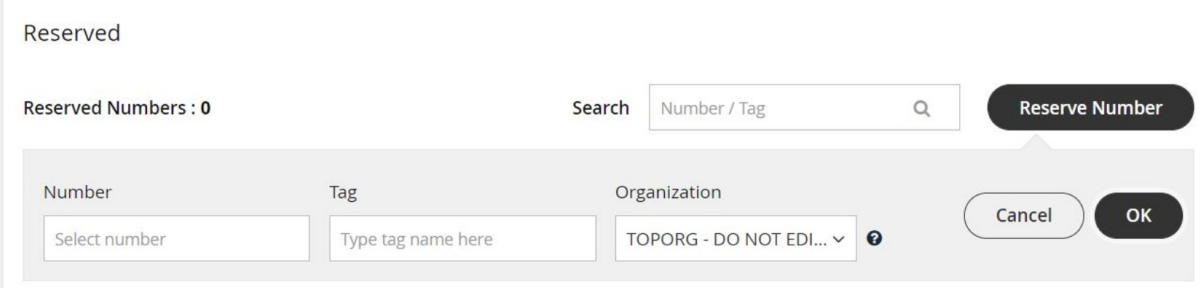

3. Select the number, enter the **Tag**, and select the Organization you are allocating the number to. Then click **OK**.

A confirmation message will appear and the number will enter the Reserved Numbers list:

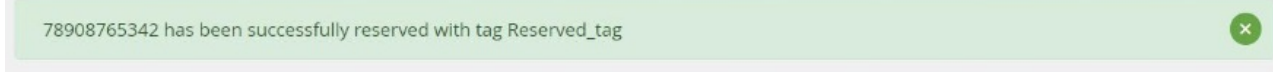

### **Edit a tag or forwarding number**

- 1. Go to **Setup > Number Management > Reserved Numbers** .
- 2. Search for the Number or Tag to narrow your results, if desired.
- 3. Click the **Edit** icon.

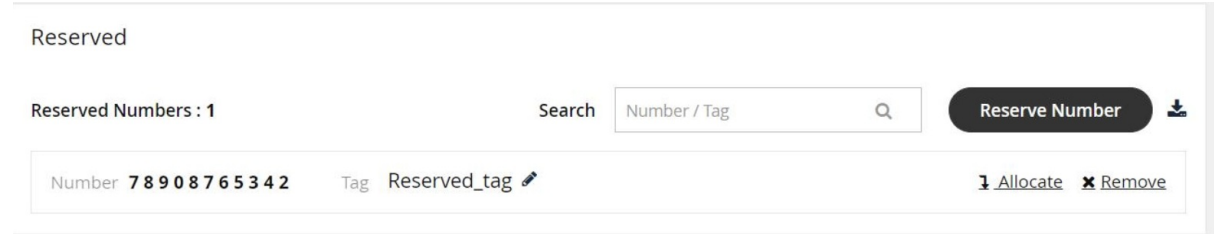

- 4. Edit the **Tag** then click **Save**.
- 5. Click **Forwarded to** to edit the Forwarding Number.
- 6. Select **Update the Number** or **Remove the Number** according to your needs, then click Proceed.

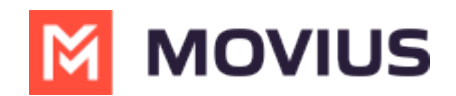

## **Delete a tag**

- 1. Go to **Setup > Number Management > Reserved Numbers** .
- 2. Search for the **Number** or **Tag** to narrow your results, if desired.
- 3. Click **Remove**.

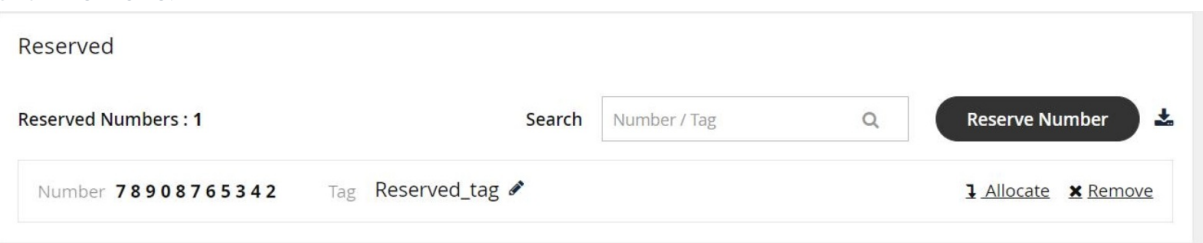

4. You can then confirm you want to delete the **Tag**. The number will be removed from the **Reserved Numbers** list.